## **Руководство пользователя для IP камеры**

# **1. Скачайте приложение " Cot Pro ", зарегистрируйтесь и авторизуйтесь**

Способы загрузки приложение " Cot Pro ":

1. Просканируйте QR код с помощью вашего мобильного устройства (не используйте WeChat сканер).

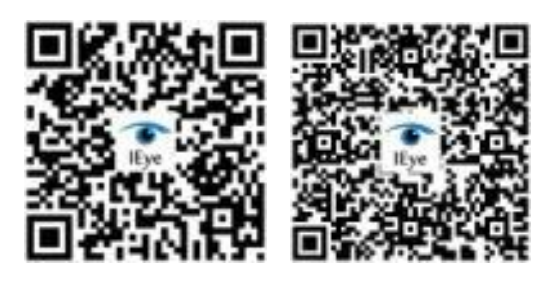

2. Найдите приложение "Cot Pro" в AppStore или PlayMarket вручную.

3. Скачайте приложение " Cot Pro " по ссылке <http://www.ihomeapp.cn/>

Следуя подсказкам, зарегистрируйтесь с помощью эл. почты или номера телефона и авторизуйтесь в приложении.

# **2. Добавление устройства**

**1)** Включите питание устройства

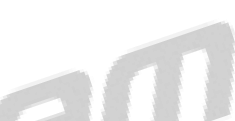

**2)** Кабельное подключение (ваш телефон и устройство должны находится в одной сети). Если данное устройство имеет RJ45 интерфейс, присоедините к нему сетевой кабель для конфигурации.

**Подключение через ID номер (ID расположен ниже QR кода на устройстве).**

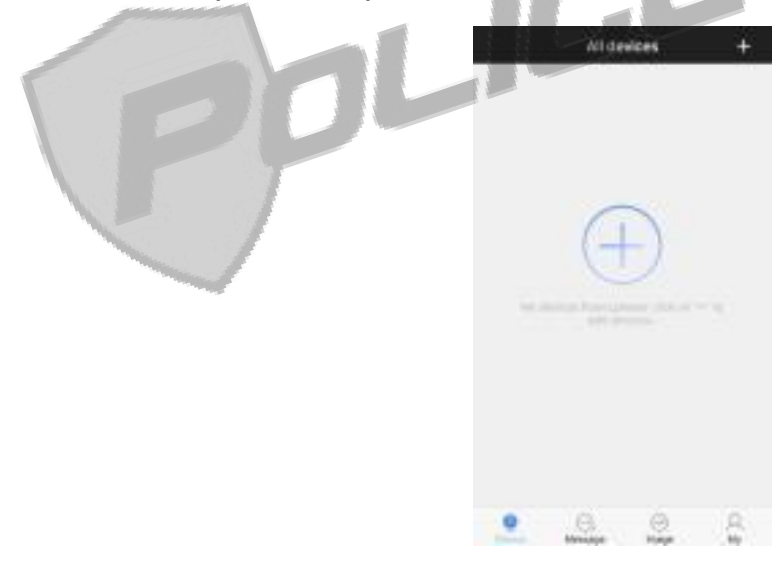

1. Нажмите «+», чтобы добавить устройство.

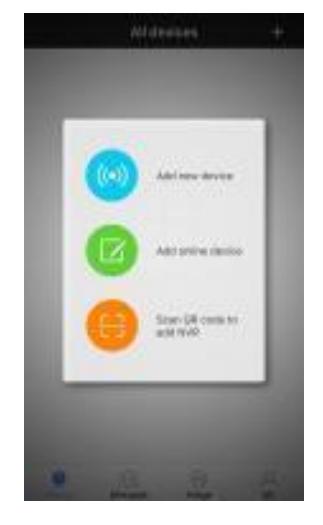

2. Выберите «Добавить онлайн устройство».

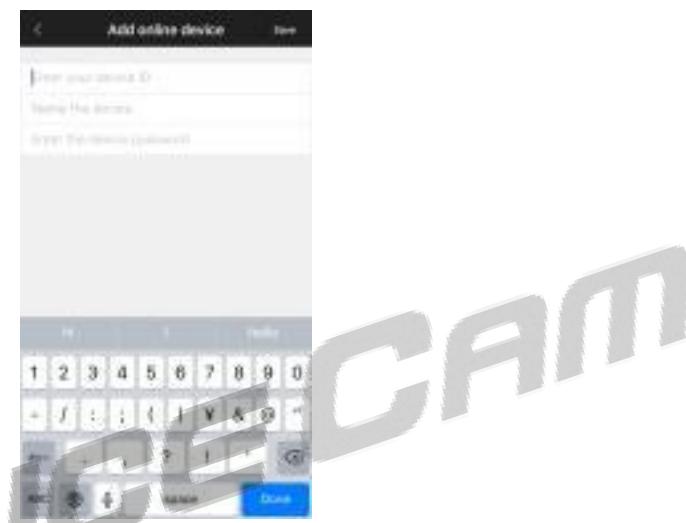

3. Введите ID и пароль (пароль по умолчанию 123456). Придумайте название устройства и сохраните его.

#### **Измените кабельное подключение на беспроводное**

(Название Wi-Fi точки и пароль не должны иметь символов, а также не поддерживается 5G Wi-Fi).

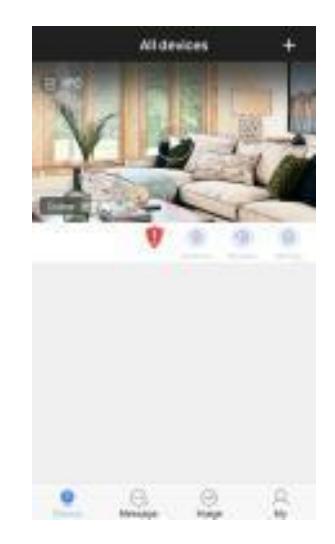

1. Нажмите на поле «Настройки» на стартовом окне.

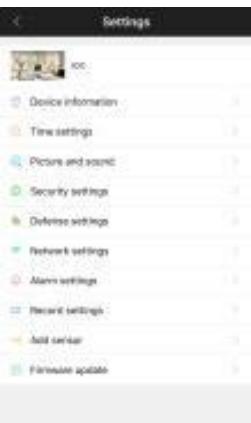

2.Перейдите в раздел «Настройки сети».

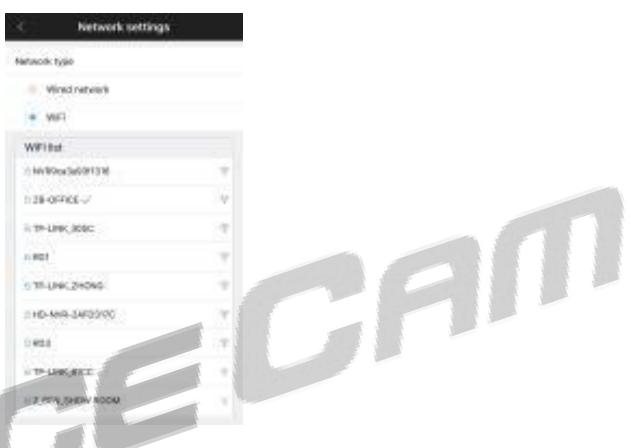

3. Выберите точку Wi-Fi, к которой хотите подключиться.

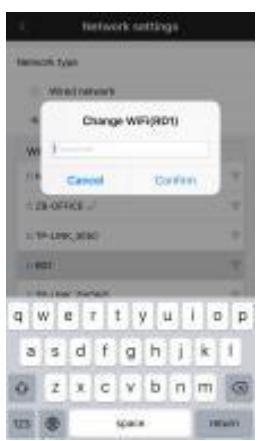

4. Введите пароль Wi-Fi точки. После подключения подождите одну минуту и отсоедините кабель.

**3)** Беспроводное подключение

**Интеллектуальная связь**

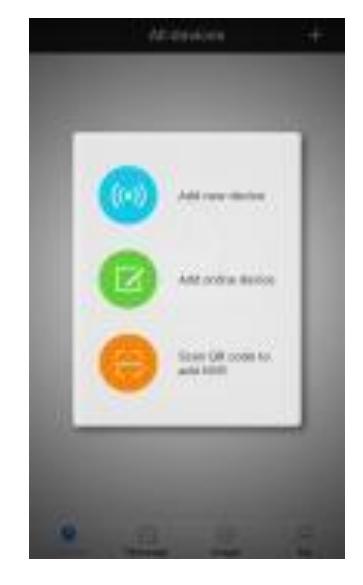

1. Нажмите «+», после чего выберите «Добавить новое устройство».

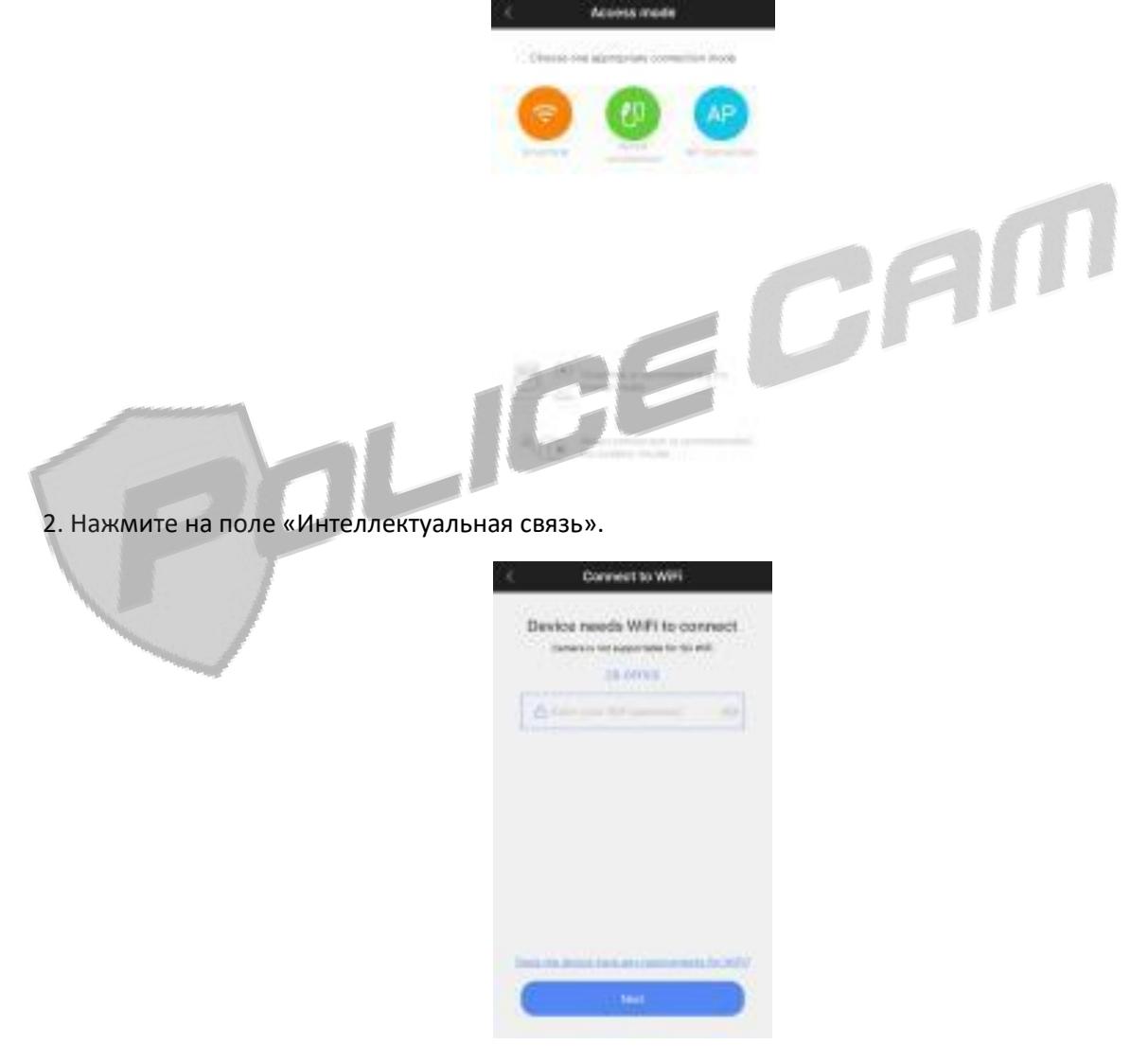

3. Введите пароль точки Wi-Fi.

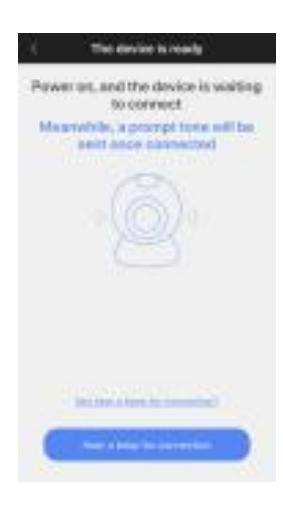

4. После звукового сигнала, нажмите на «Перейти к следующему шагу».

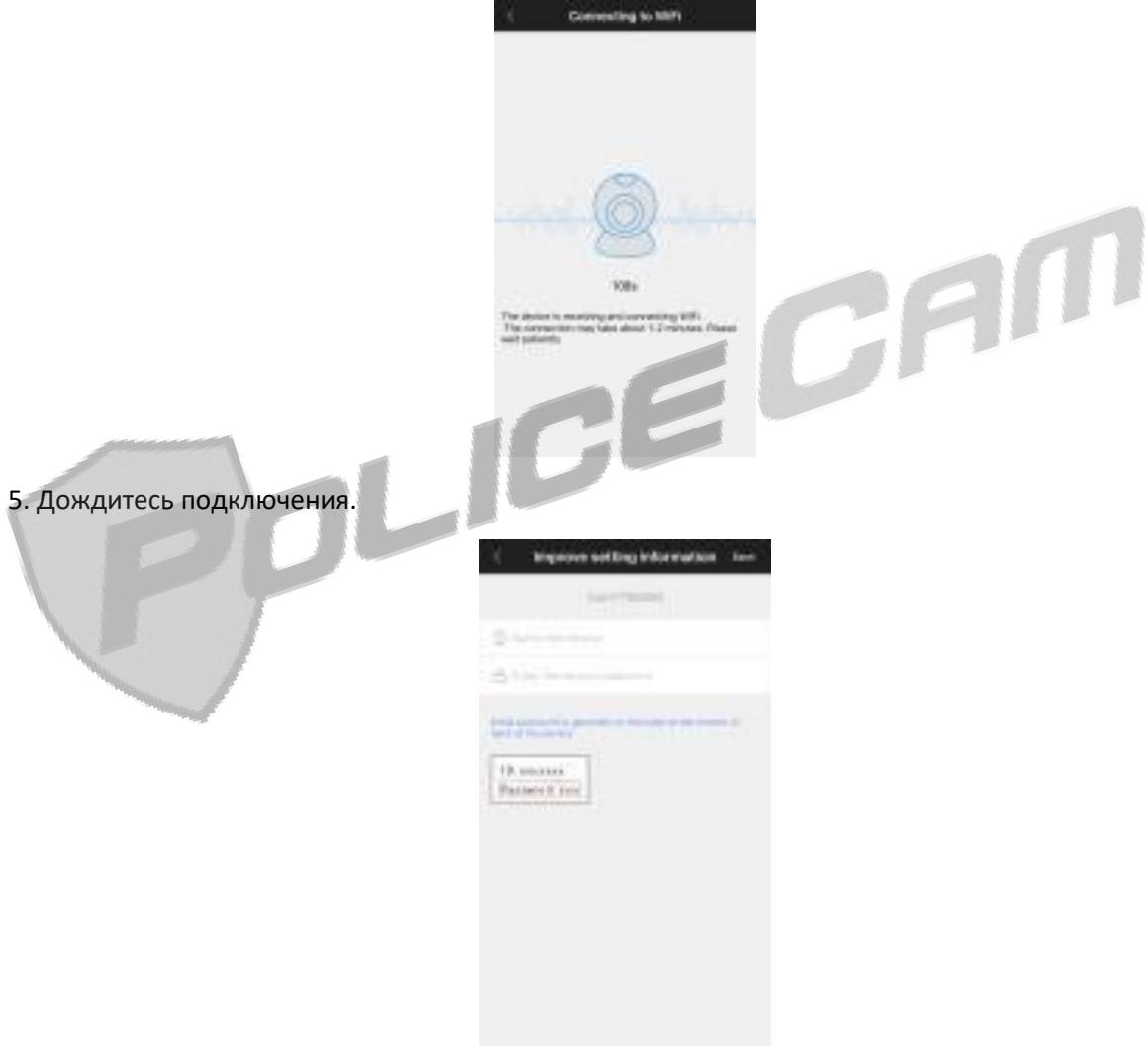

6. Подключение завершено. Для безопасности измените название и пароль по умолчанию устройства и сохраните их.

**AP подключение** (эта функция доступна для устройств с AP-режимом)

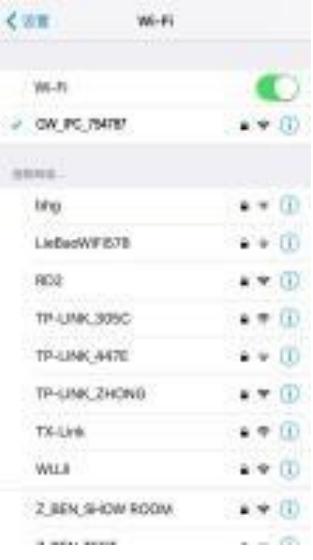

1. Нажмите на кнопку сброса вашего устройства. Откройте меню Wi-Fi на вашем мобильном телефоне и присоединитесь к камере, название которой должно начинаться на GW. Пароль по умолчанию – 12345678.

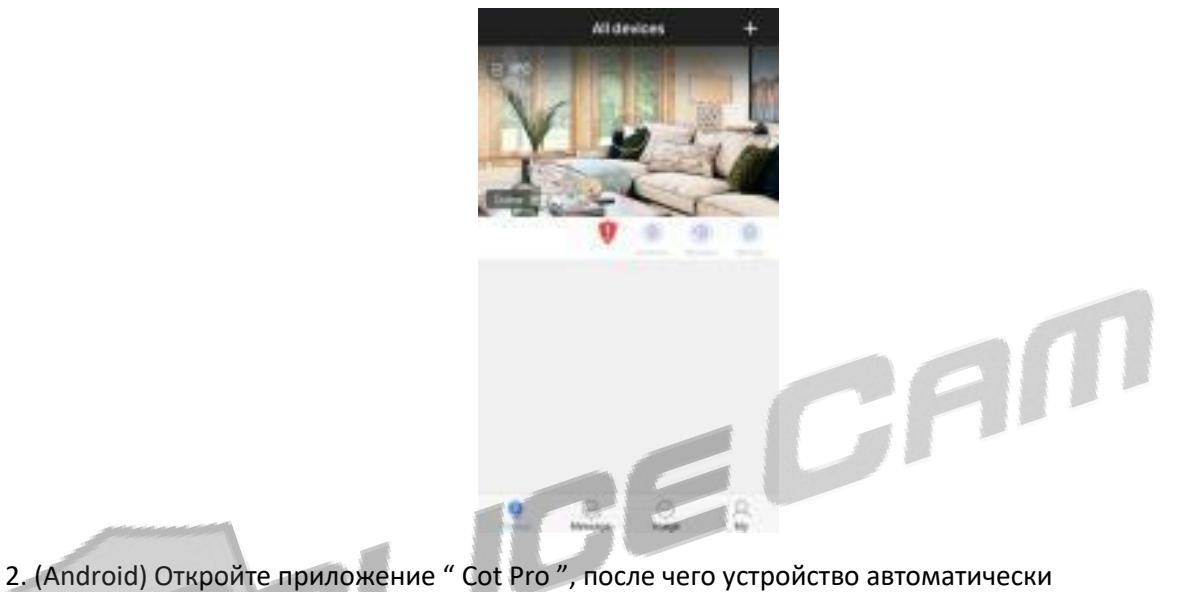

присоединится.

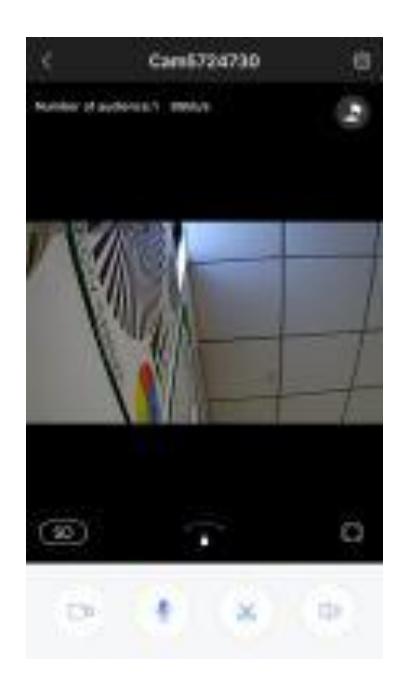

2. (iOS) Откройте приложение " Cot Pro ", после чего устройство автоматически присоединится.

## **Удаление устройства**

Andoid: Найдите в списке нужное вам устройство и зажмите его, пока не появится окно с функцией удаления.

iOS: Найдите в списке нужное вам устройство и зажав его, протяните влево для удаления.

### **Функции и основные настройки**

**Настройки видео SD-карты**

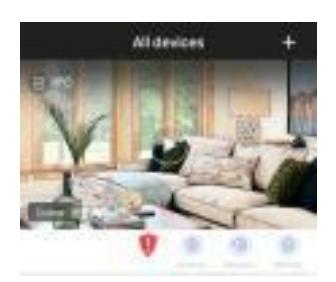

1. Откройте главное меню и нажмите на кнопку настройки.

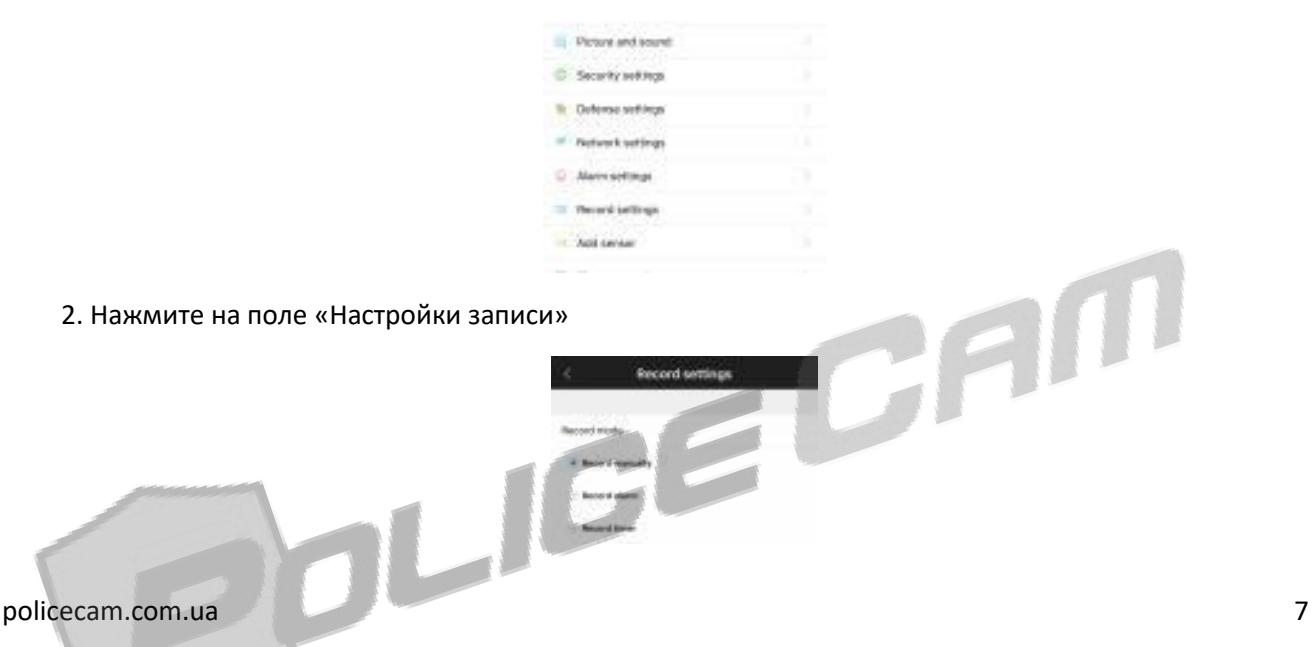

3. Доступно на выбор три режима записи: ручная съемка, съемка по тревоге и съемка по времени. «Ручная съемка» означает непрерывную запись видео.

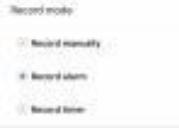

4. «Съемка по тревоге означает, что запись начнется при срабатывании сигнала тревоги. Вы можете самостоятельно выбрать различные временные рамки для съемки. Нажмите на поле «Предварительная запись» для настройки.

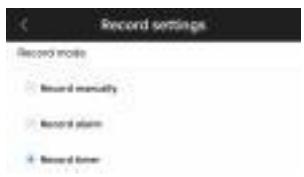

5. «Съемка по времени» означает, что запись ведется в определенное время. Вы можете самостоятельно выбрать различные временные рамки для съемки. Нажмите на поле «Предварительная запись» для настройки.

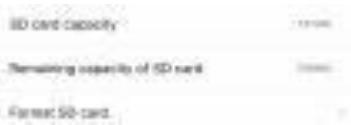

6. Емкость SD-карты вы можете увидеть внизу данного меню. Нажмите на данное поле для форматирования SD-карты.

#### **Функции и настройки**

**Окно списка устройств**

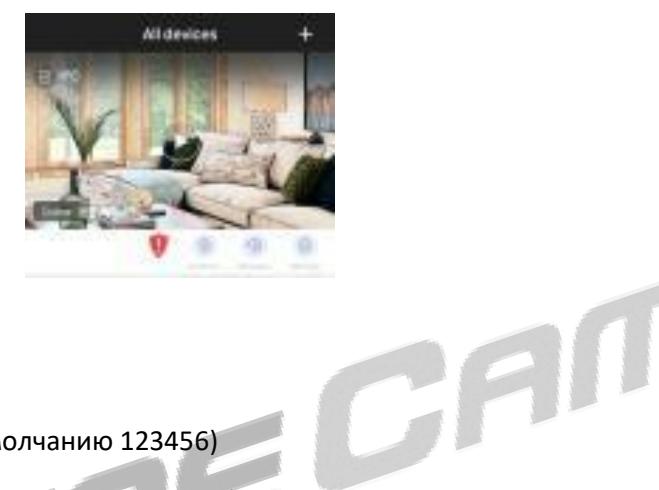

Добавить новое устройство Изменить название устройства Изменить пароль устройства (по умолчанию 123456) Защита (нажмите для включения детекции движения) Воспроизведение (нажмите для воспроизведения видео) Настройки (нажмите, чтобы перейти в меню настроек) **Окно наблюдения**

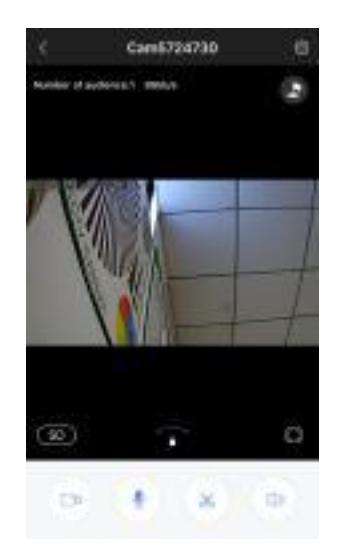

Настройки (нажмите, чтобы перейти в меню настроек)

Запись

Нажмите, чтобы говорить

Снимок

Динамик

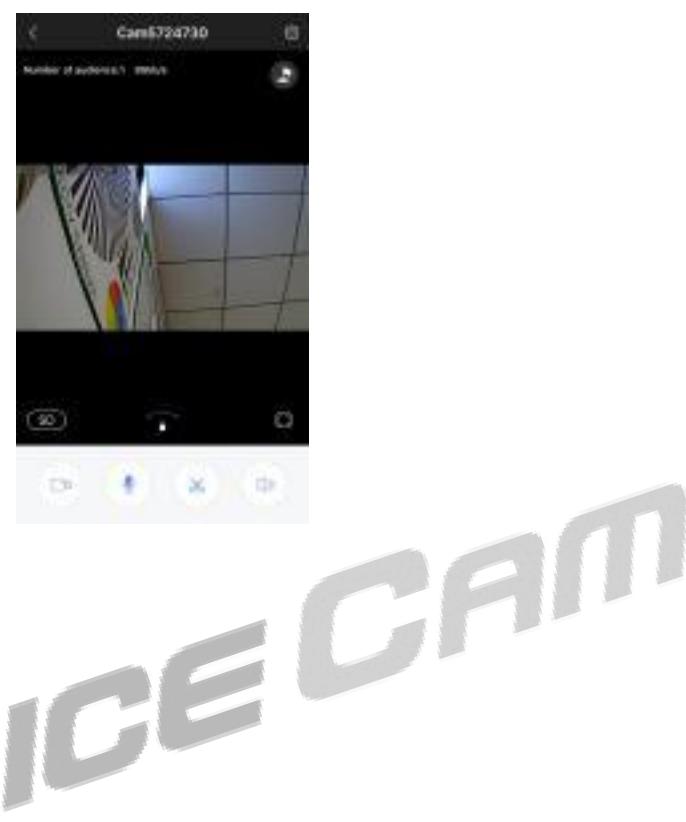

Предустановка позиции

Режим видео

Путь патрулирования

Полноэкранный режим

**Настройки экрана и звука**

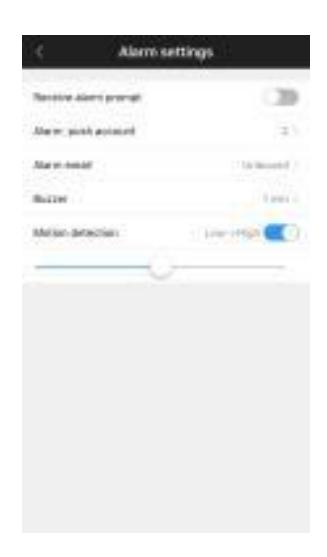

Настройка громкости звука

Настройка чувствительности датчика движения

Нажмите для настройки отображения видео

#### **Настройки тревоги**

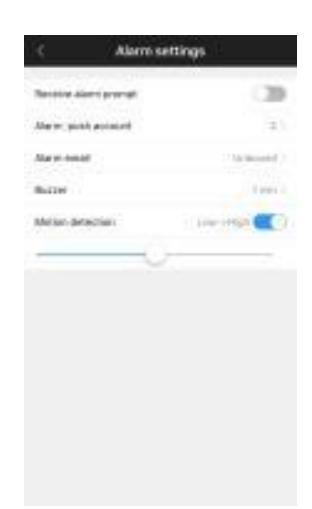

Нажмите, чтобы получать уведомления при срабатывании тревоги<br>Нажмите, чтобы привязать свою эл. почту<br>Настройки временных рамок сигнала тревоги<br>Настройка чувствительности детектора движения<br>Другие настройки<br>Окно настроек у Нажмите, чтобы привязать свою эл. почту Настройки временных рамок сигнала тревоги Настройка чувствительности детектора движения **Другие настройки Окно настроек устройства**

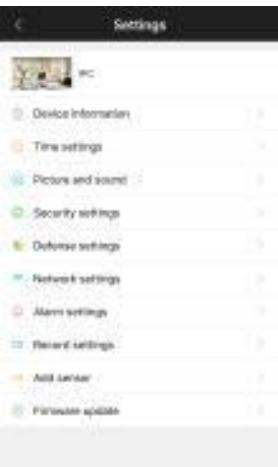

Настройки длительности наблюдения

Измените пароль устройства (по умолчанию 123456)

Обновление прошивки

**Окно списка устройств**

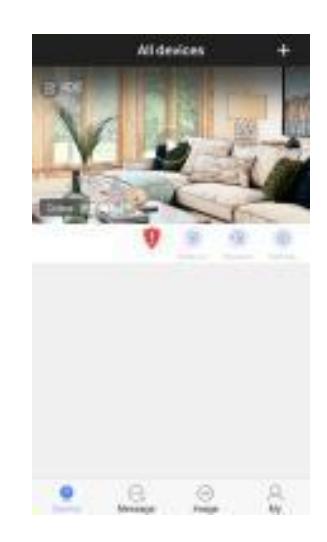

Список добавленных устройств История срабатывания тревоги Сохраненные изображения Настройки учетной записи и системы

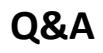

policecam.com.ua 11

#### **1. Частые вопросы**

Q: Почему устройство не подключается к Wi-Fi?

A: Проверьте пароль и введите его еще раз. Если это не помогло, сбросьте настройки устройства. Устройство не поддерживает 5G Wi-Fi.

Q: Почему устройство не подключается к Wi-Fi даже если все работает нормально? A: Удостоверьтесь в том, что названия и пароль Wi-Fi не имеют китайских символов.

Q: Что означает «Слабый пароль»?

A: Пароль по умолчанию 123456, измените пароль для безопасности доступа.

Q: Почему я не слышу звуковой сигнал при подключении?

A: Сбросьте настройки устройства. Подождите одну минуту и попытайтесь подключится снова.

Q: Устройство выключено?

A: Убедитесь, что устройство подключено к Wi-Fi. Проверьте, светится ли индикатор сети. Если он светится, проведите пальцем вниз по экрану для обновления. Если случилась ошибка обновления, проверьте подключение к сети на мобильном устройстве.

Q: «!» появляется в списке устройств.

А: Убедитесь, что устройство подключено к сети. Если нет, проверьте ваше подключение, а также правильность пароля.

Q: Почему устройство издает предупредительный звуковой сигнал после успешного подключения. А: Это беспроводная связь, поэтому устройство не может находится слишком близко к вашему мобильному телефону из-за помех. Сигнал прекратится, когда вы увеличите расстояние между телефоном и устройством.

#### **2. Вопросы о тревоге**

Q: Почему я не получаю сигнал о срабатывании тревоги на эл. почту?

А: Убедитесь, что письма не попадают в раздел спама.

#### **3. Проблемы о записи**

Q: Что делать, если устройство не записывает видео?

А: Отформатируйте карту памяти и поместите ее в устройство. Если индикатор карты памяти не светится, значит она повреждена. Примечание: вытягивайте и вставляйте карту памяти только после того, как выключите питание устройства.

Q: Могу ли я загрузить записи с карты памяти на телефон или компьютер?

А: Устройство временно не поддерживает данную функцию.

### **4. Вопросы о ПК**

- Q: Могу ли я использовать компьютер для наблюдения?
- А: Да, вы можете скачать специальное ПО на [www.ihomeapp.cn](http://www.ihomeapp.cn/)
- Q: Где можно взять данные для авторизации через ПК?
- А: Для локальной авторизации Имя пользователя: admin Пароль: не требуется.

Q: Можно ли просматривать записи видео на карте памяти с ПК?

А: Да, данная функция доступна через удаленный доступ.

### **5. Другие вопросы:**

Q: Могу ли я авторизоваться с двух устройств одновременно, если у меня есть, к примеру, два телефона?

А: Нет, вам нужно зарегистрировать еще одну учетную запись.

Q: Что делать, если я забыл пароль устройства?

А: Сбросьте настройки устройства и используйте пароль по умолчанию (123456).

Q: Что делать, если у меня плохое качество ночной съемки?

А: Убедитесь, что устройство не перекрывается отражающими объектами.